Individual Anti-Terrorism Plan (IATP)

Internet Explorer Troubleshooting

- 1. Check DoD certificates are installed
	- In Internet Explorer, select 'Tools > Internet Options' from the toolbar
	- Select the 'Content' tab
	- Click the 'Certificates' button
	- Select the 'Trusted Root Certification Authorities' tab
	- Scroll down and look for 'DoD Root CA3' in the first column (Issued To)

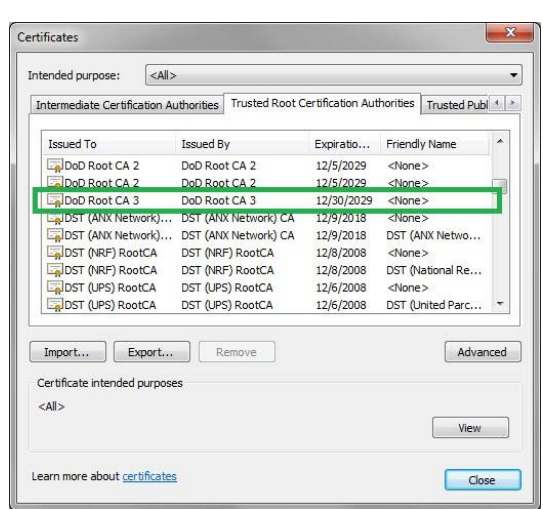

If it does not exist, go to the DISA IASE site, download and run the InstallRoot application:

<http://iase.disa.mil/pki-pke/Pages/tools.aspx> (click on the 'Trust Store' tab)

- 2. Check your personal ID certificate
	- In Internet Explorer, select 'Tools > Internet Options' from the toolbar
	- Select the 'Content' tab
	- Click the 'Certificates' button
	- Select the 'Personal' tab
	- Select your ID certificate from the list
	- Click the 'View' button
	- Select the 'Certification Path' tab
	- Ensure the path shown has only 3 items:
		- DoD Root CA 2

DOD CA-##

**•** <your ID>

- 3. If there are more than the 3 items in the above path, try the following:
	- In Internet Explorer, select 'Tools > Internet Options' from the toolbar
	- Select the 'Content' tab
- Click the 'Certificates' button
- Select the 'Intermediate Certification Authorities' tab
- Scroll down and look for 'DoD Root CA 2' in the first column (Issued To) and has something like 'DoD Interoperability Root …' in the second column (Issued By)

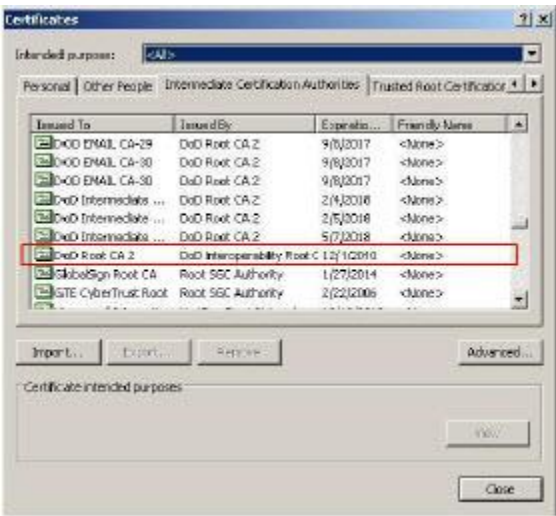

• If it exists, select it and hit the 'Remove' button.

Alternatively, you can try using the cross-certificate removal tool, obtainable from the DISA IASE site:

[http://iasecontent.disa.mil/pki-pke/unclass-fbca\\_crosscert\\_remover\\_v112.zip](http://iasecontent.disa.mil/pki-pke/unclass-fbca_crosscert_remover_v112.zip)